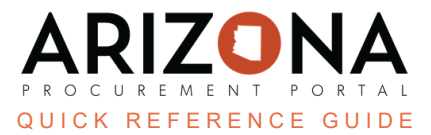

# **Finalizing a Sourcing Project**

This document is a quick reference quide for users wishing to finalize a sourcing project in the Arizona Procurement *Portal (APP). If you have any questions, please contact the APP Help Desk at [app@azdoa.gov.](mailto:app@azdoa.gov) Additional resources are also available on the SPO website: <https://spo.az.gov/>.*

Once a Procurement Officer has awarded a sourcing project award and created a contract, they will go back into the sourcing project and finalize/close it.

## **Finalizing a Sourcing Project**

- 1. Select **Sourcing Projects** from the Sourcing drop-down menu.
- 2. Search for the solicitation you wish to edit, then click the **Pencil** icon to open it.
- 3. Verify the Procurement File is uploaded according to SP [006.](https://spointra.az.gov/sites/default/files/media/SP%20006%20Document%20Standards%20Revision%201.pdf)
- 4. Click the **Prepare Rfx** left margin tab.
- 5. Click **Finalize Award** at the top of the page.
- 6. When applicable, click **Approve**.
- 7. Once the page refreshes, click **Finalize**.
- 8. On the pop-up, click **OK**. This ensures the **RFx Awarded** checkbox is checked in the Public Portal.

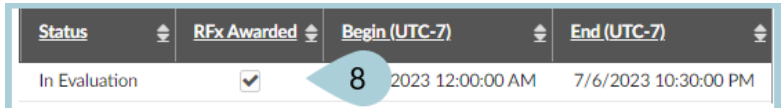

#### 9. Click **Save**.

10. Your sourcing project has now been finalized and updated on the Public Portal

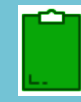

Before continuing to the steps below, you must verify the sourcing project is visible on the public portal. *If the sourcing project needs to be visible, contact the APP Help Desk at app@azdoa.gov or your APP Agency Lead for troubleshooting.*

## **Closing a Sourcing Project**

Verify your sourcing project is available on the public portal, then follow the steps below to close your solicitation.

- 1. Click the **Setup Project** left margin tab.
- 2. Change the Status of the sourcing project to **Closed**.
- 3. Click **Save**.

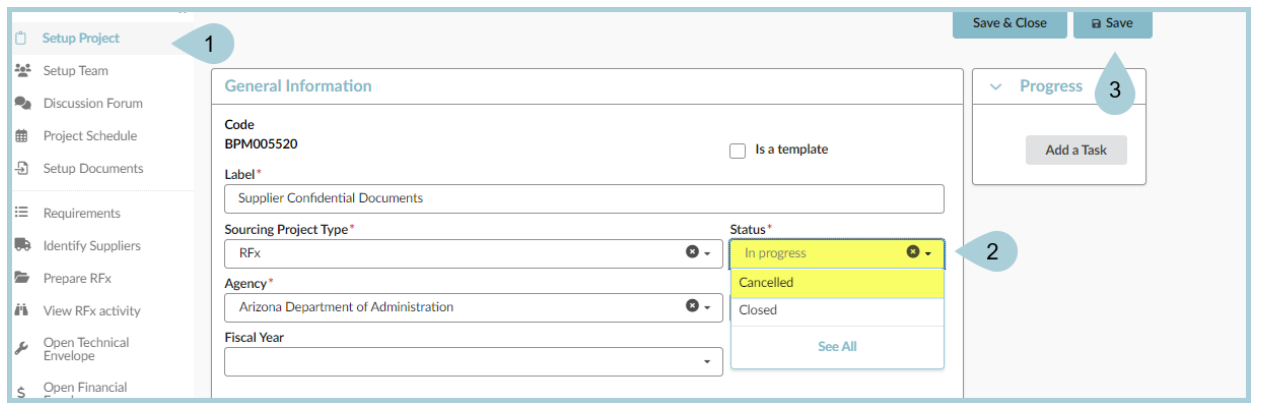

### **Resources**

Click the link below for more information on the Sourcing Project creation processes in APP: [https://spointra.az.gov/arizona-procurement-portal/app-support/quick-reference-guides-176-upgrad](https://spointra.az.gov/arizona-procurement-portal/app-support/quick-reference-guides-176-upgrade/source-contract-qrgs-176) [e/source-contract-qrgs-176](https://spointra.az.gov/arizona-procurement-portal/app-support/quick-reference-guides-176-upgrade/source-contract-qrgs-176)